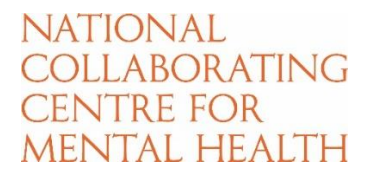

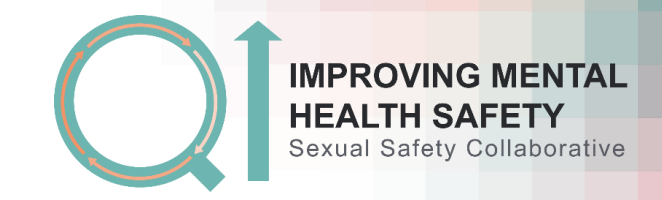

## Adding a PDSA cycle

**Please note that you can only enter PDSA cycles for change ideas that are in your driver diagram.**

## **1. On your project home page, click the 'PDSA' tab.**

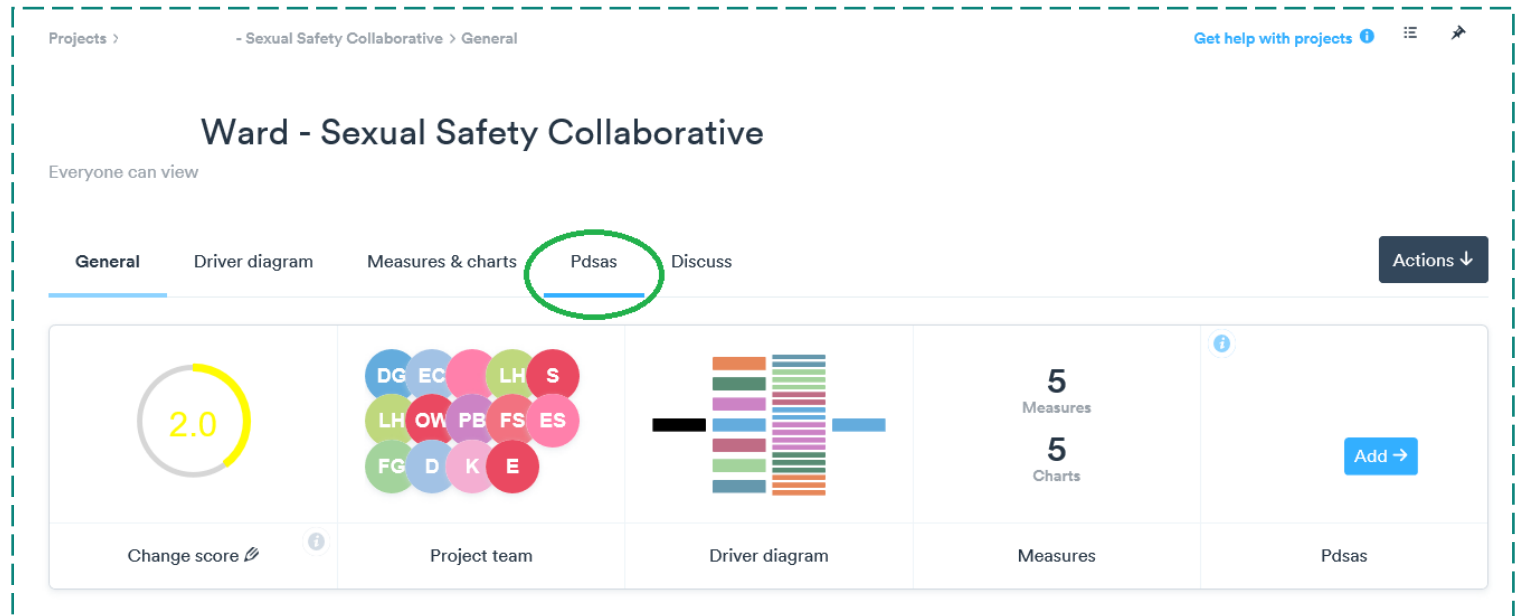

## **2. Click 'new PDSA ramp'.**

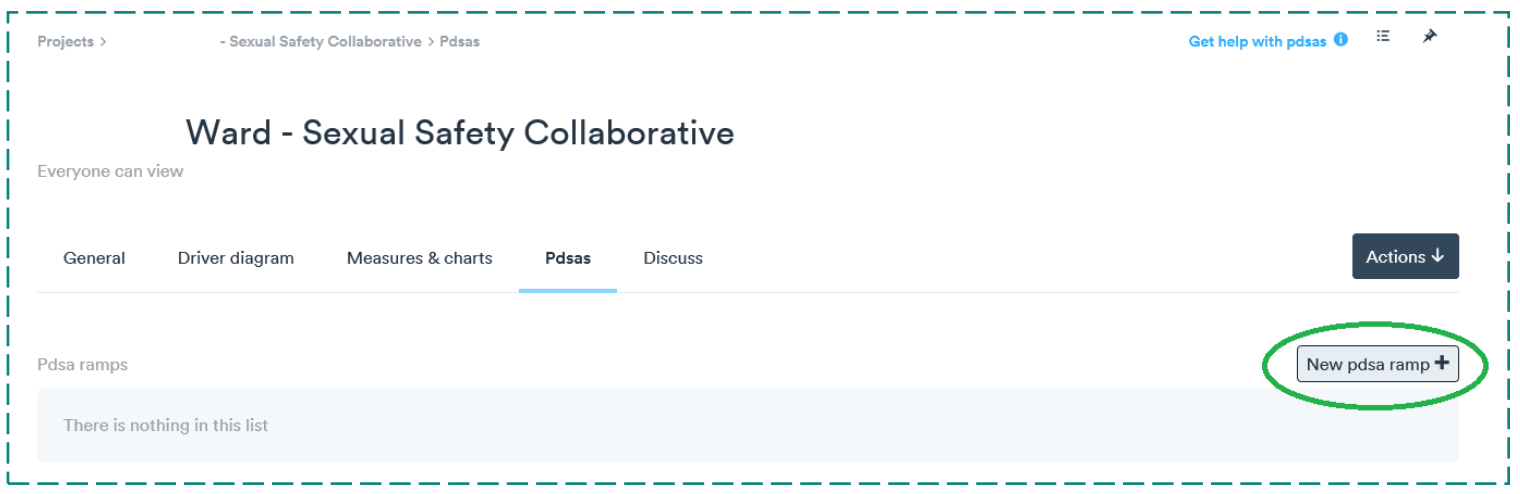

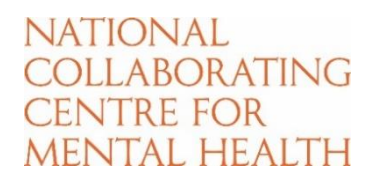

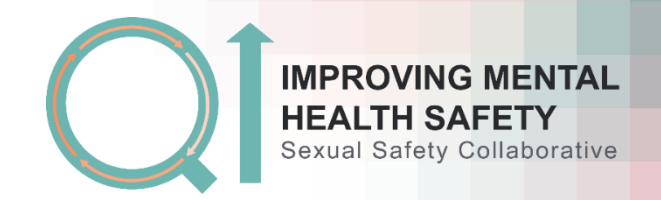

**3. Enter details of your PDSA including a title and the aim of your change idea. Click the arrow under 'change ideas' and a list of your change ideas will appear (taken from your driver diagram). Select the change idea this PDSA relates to.** 

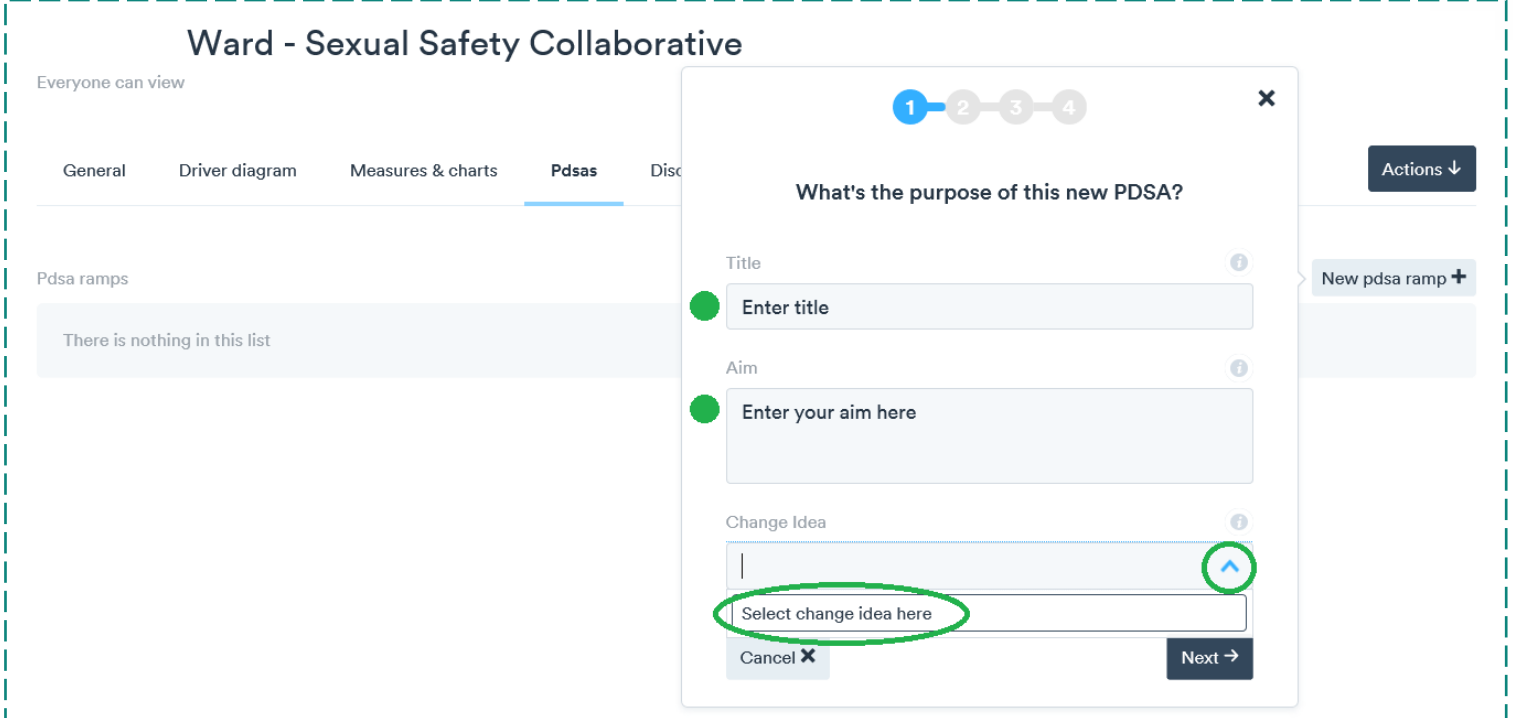

**4. Complete the prompts shown on screens 2, 3 and 4.**

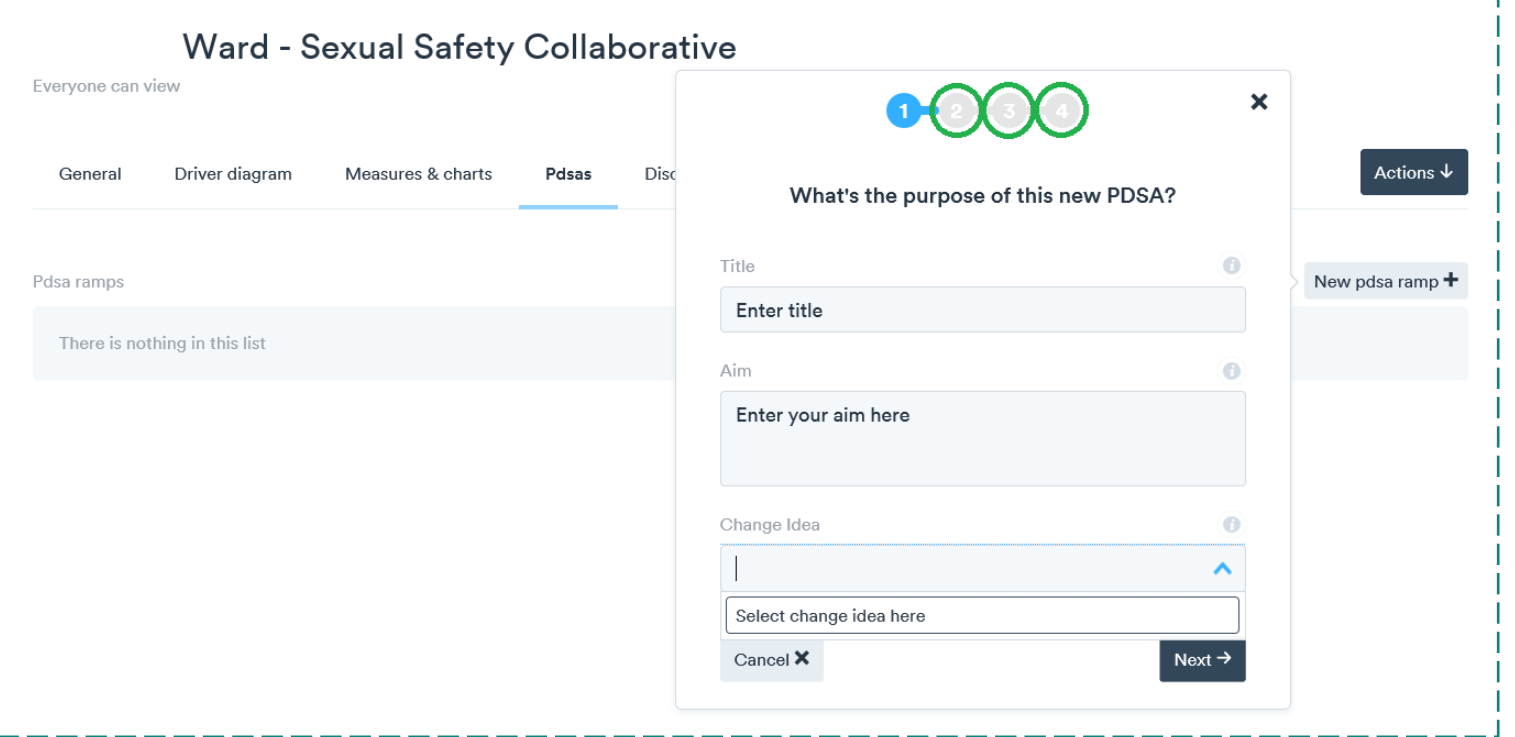